## Ground-truth Collection with Matlab Video Labeler

February 13, 2019

## 1 Matlab Video Labeler

1. Install MATLAB R2018b and launch it. The previous version will not support video labeler.

2. In toolbar APPS, find Video Labeler in the section of IMAGE PRO-CESSING AND COMPUTER VISION

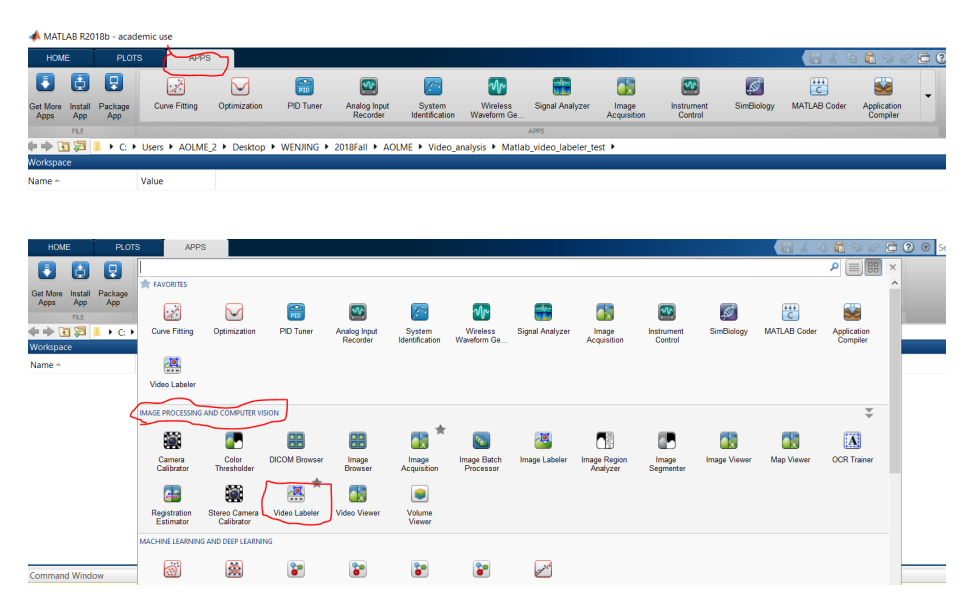

3. Load new video in window Video Labeler. It will take a while, please be patient.

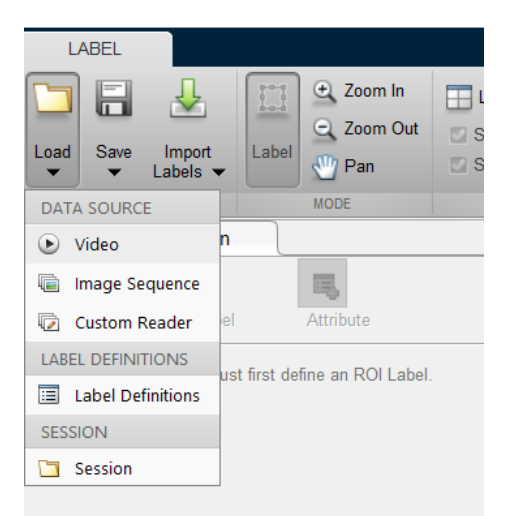

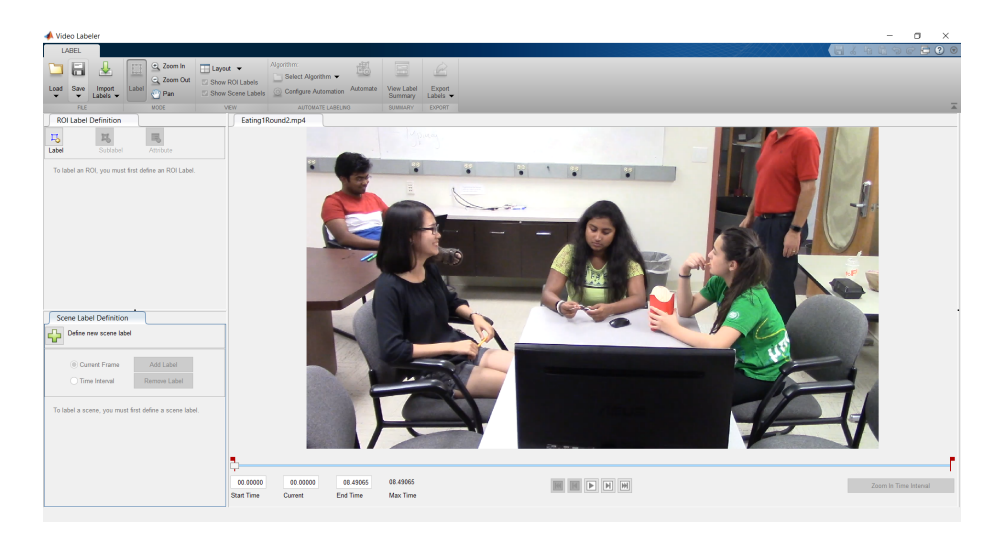

 $\operatorname{\textbf{4.}}$  Create a new label, for example, called  $\operatorname{\textbf{Student\_1.}}$ 

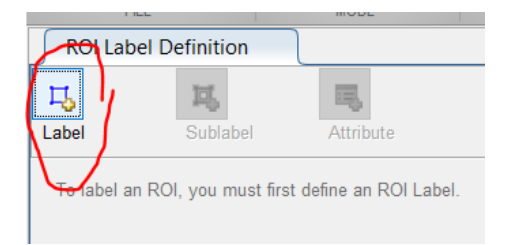

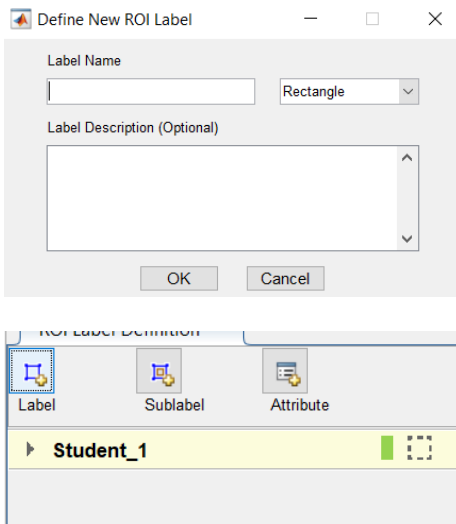

5. Set the start time and end time and drag the mouse in the frame to generate a rectangle.

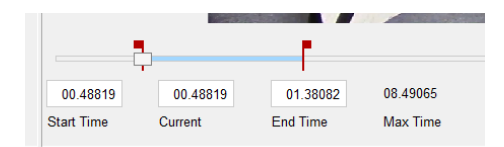

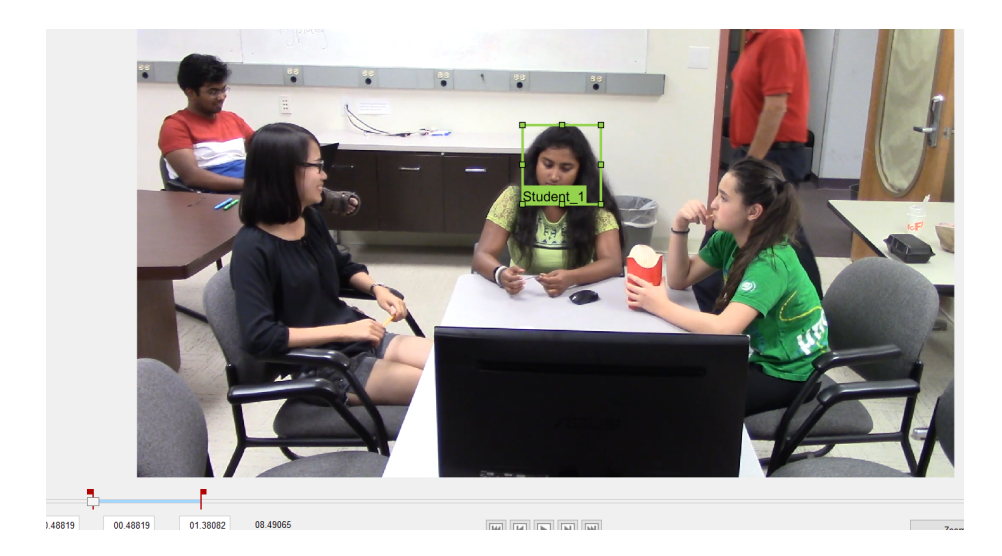

6. Select the rectangle, make sure it turns into yellow. In Algorithm, select Point Tracker. Then click Automate, open a new window. In new window, click Run. After running, if you are satisfied with the results, click Accept, otherwise Cancel.

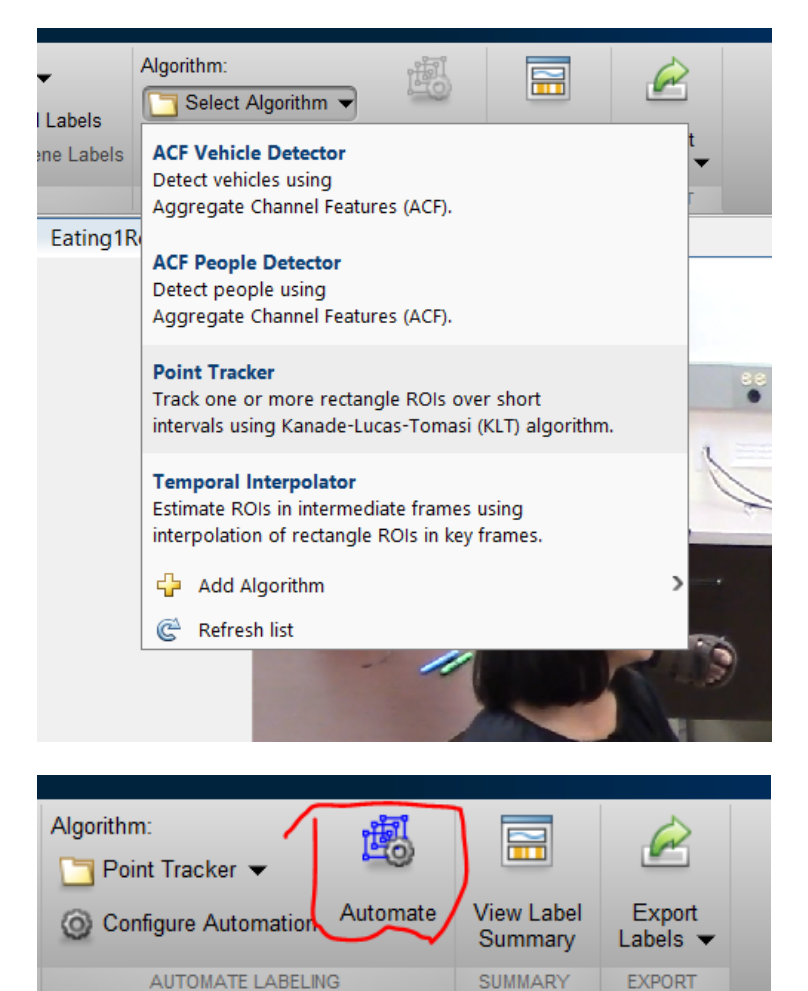

4

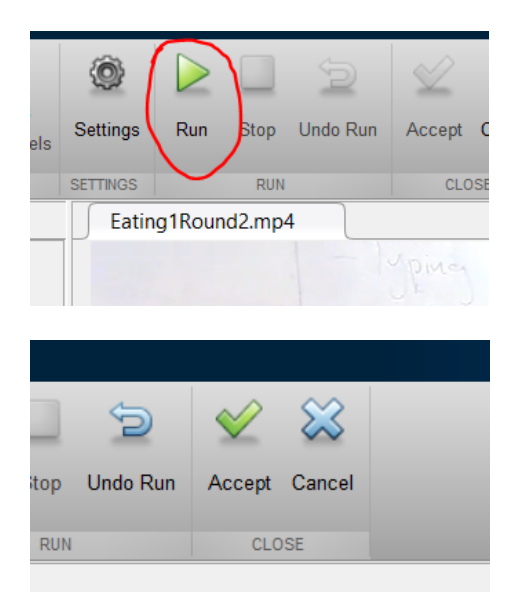

7. Export labels to File or Workspace. The export variable name is gTruth by default.

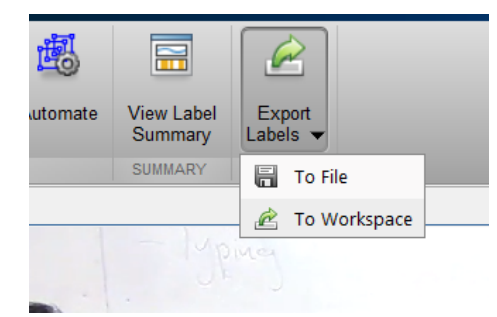

8. Go back to MATLAB main interface, open the file CropImage.m, change the label's name in the command:  $recPosition = gTruthInterval. LabelName.$ Then run it. This file is used to crop rectangle region and save it as a video based on the different labels. In this file, you can change size of the frame, frame rate, etc.